# <span id="page-0-0"></span>**MS-ESQUIRE-A: Bruker Esquire 3000+ Ion Trap MS**

This instrument is based on an Agilent 1200 HPLC connected via an ESI-interface to an ion-trap type of mass spectrometer. The ion-trap collects ions and keeps them for a short period in a circular path. By varying the radiofrequency field of the trap, ions can be further fragmented and the weight of the fragments can be determined by a scanning process.

The instrument is suitable both for peptides and small molecules, and can be made to do  $MS<sup>n</sup>$ analysis (i.e., select fragments for further fragmentation), to give more information about the structure. Typically, it will give an accurate mass with one decimal.

This document can be downloaded from <http://drug.ku.dk/research/facilities/analytical-core-facility/ms-esquire-a/>.

# **Contents**

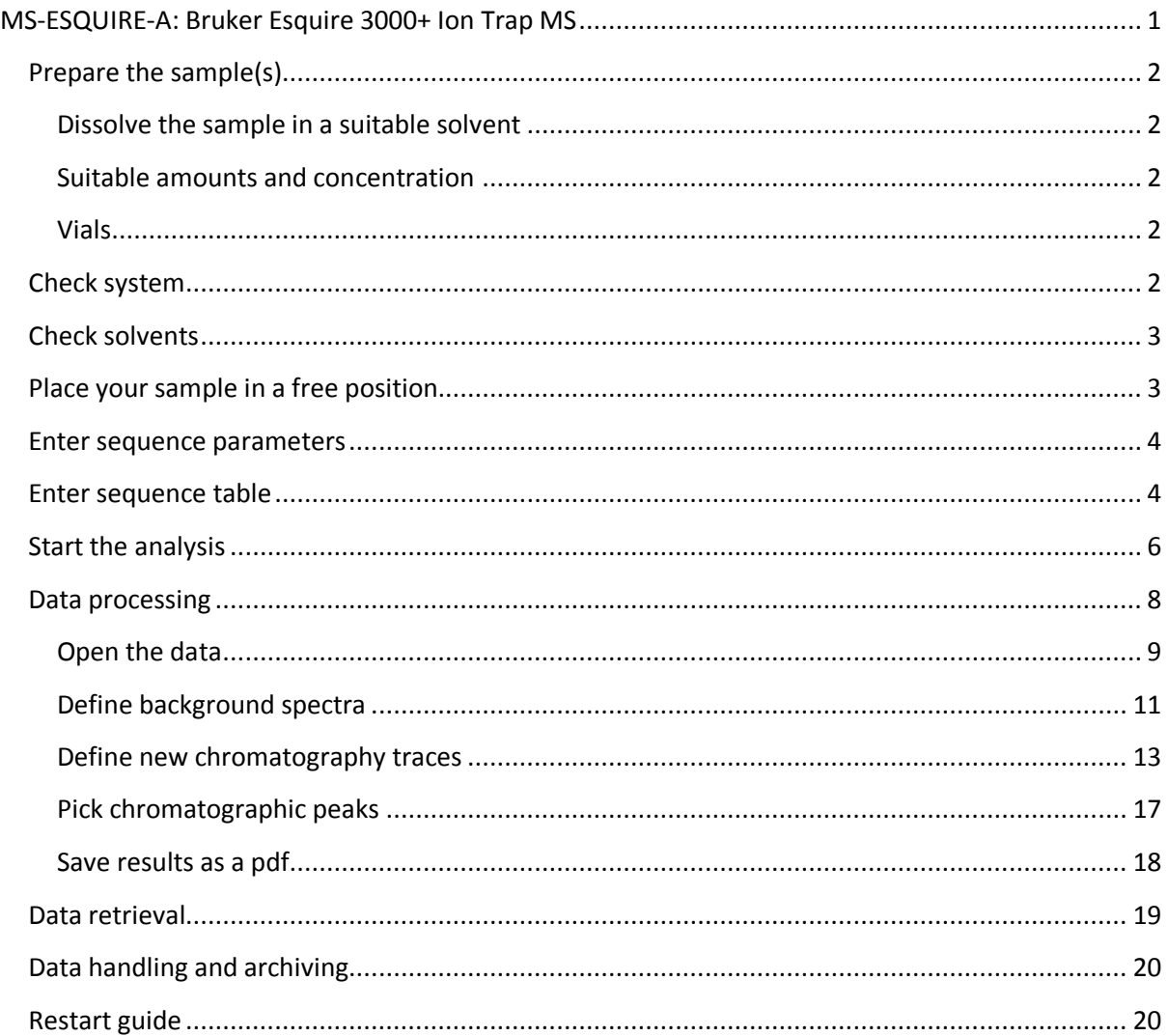

# <span id="page-1-0"></span>**Prepare the sample(s)**

#### <span id="page-1-1"></span>**Dissolve the sample in a suitable solvent**

The compounds should be dissolved completely. Neat acetonitrile or methanol is ok as long as small volumes are injected. Best is to use a 50:50-mixture of acetonitrile (or methanol) and water. Any solid particles must be filtered away (use 22  $\mu$ m nylon filters).

#### <span id="page-1-2"></span>**Suitable amounts and concentration**

Keep the concentration below or at 1 mg/mL. The instrument is sensitive, so it is better to start with small amounts than overloading the electrospray interface and detector. Salty samples should be avoided, and the total concentration (including salts and buffers) must be less than 20 mM.

If you want to analyze a reaction mixture it is enough with  $\sim$ 10  $\mu$ L (use an open ended capillary tube) and adding this to ~1 mL of solvent in an HPLC-vial.

#### <span id="page-1-3"></span>**Vials**

Use vials of suitable size and volume. The auto sampler can handle vials without caps or caps with septum.

### <span id="page-1-4"></span>**Check system**

 Esquire MS-control screen on the right screen should be running. Click on "Operate" (should turn green).

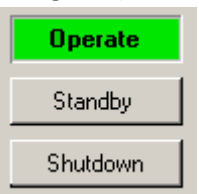

 The Chemstation program should be running on the left screen and all units should be green<sup>1</sup>. The instrument might be switched off (gray) and in that case press the small onbutton below the schematic figure on the screen.

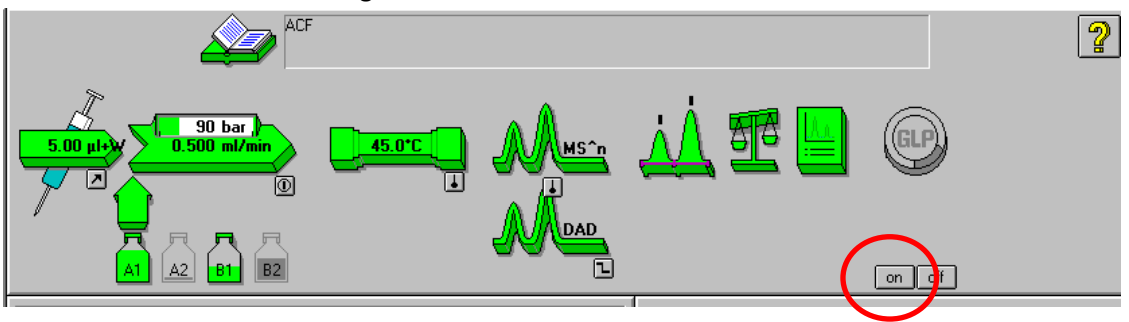

**.** 

 $1$  Except the MS-unit. It might be gray if a shutdown method is loaded.

# <span id="page-2-0"></span>**Check solvents**

Check solvent bottles on top of the instrument. Analyses will automatically stop if the volume in the solvent bottles falls below 100 mL. Solvents are filled up by a SuperUser (see list of users by the instrument).

- Solvent A: 95% MilliQ-water + 5% MeCN. 0.1% formic acid.
- Solvent B: 5% MilliQ-water + 95% MeCN. 0.1% formic acid.

Check the waste bottles on the floor under the instrument. Make sure the waste lines are secured in the waste bottles.

# <span id="page-2-1"></span>**Place your sample in a free position.**

The **front plate** (P1) is for samples you don't want to keep. Sample vials are removed (put into waste bin by the instrument) when tray is full or at least once a week.

The **back plate** (P2) is for standard samples and for samples you want to keep. Mark sample with initials (according to the list by the instrument). Unmarked samples will be removed.

Positions are designated by a plate number, a row (letters A-F) and a column number as in the following examples: P1-A-01, P2-F-12. Use shorthand notation when entering positions in the sequence list – 'p1a1' will be automatically expanded to 'P1-A-01'.

### <span id="page-3-0"></span>**Enter sequence parameters**

 Click in the left hand panel (or use the menu 'Sequence') to bring up the sequence parameters. Enter the current date as 'Subdirectory' (YYYYMMDD, e.g., 20150612). Make sure that the shutdown-macro is activated.

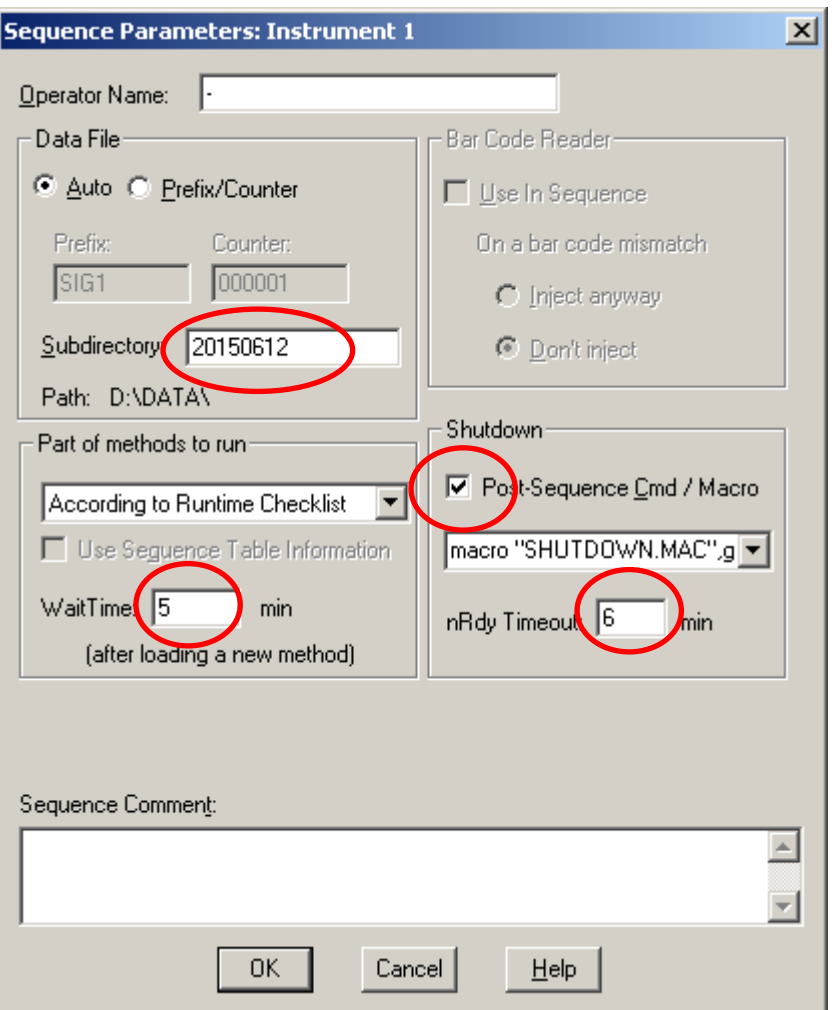

Acknowledge the creation of the new directory.

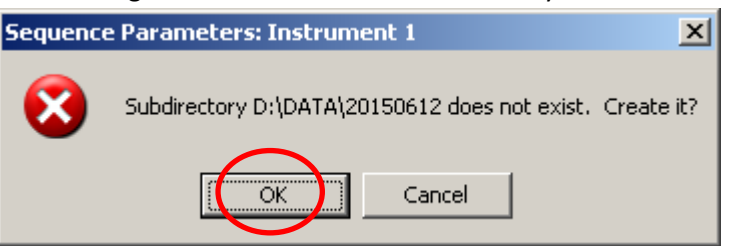

### <span id="page-3-1"></span>**Enter sequence table**

- Click in the left-hand panel and select 'Sequence table…'.
- Enter location, sample name (identifier in printed reports), method name, number of injections and data file name.

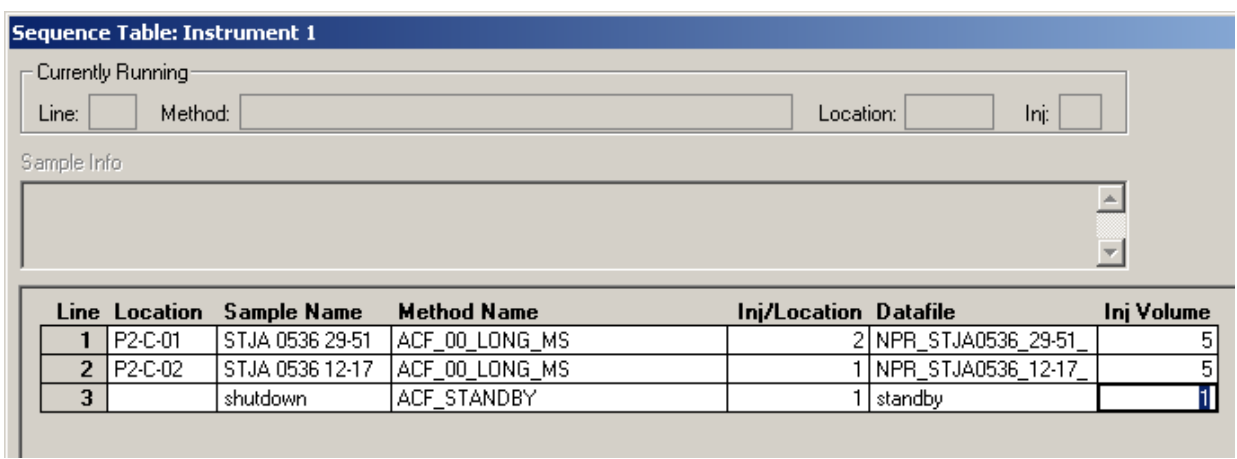

The entered information will be printed in the report header as the example shown below.

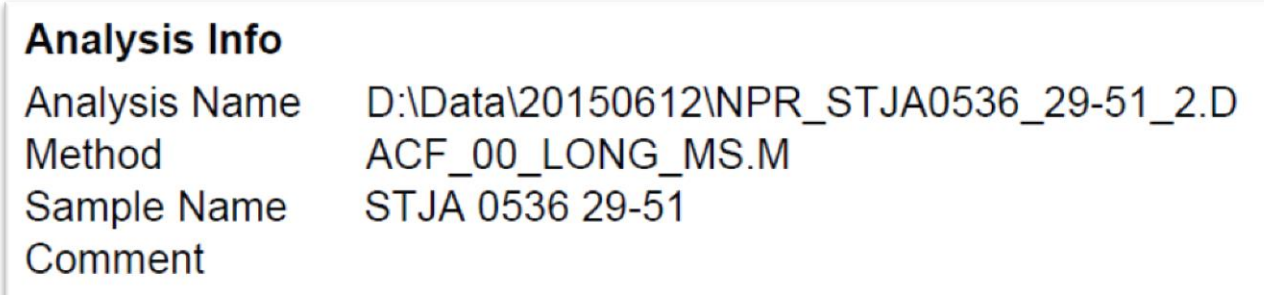

**Location**: Enter plate (P1 or P2), row (A-H) and column (1-9). Enter as 'p2c1' or 'P1-C-01'. Leave empty for no injection (blank run).

**Sample name**: This is a text field that will be printed on the reports.

**Method name**: Use a predefined method according to the table below. Start with 'ACF\_40\_SHORT\_MS' when in doubt.

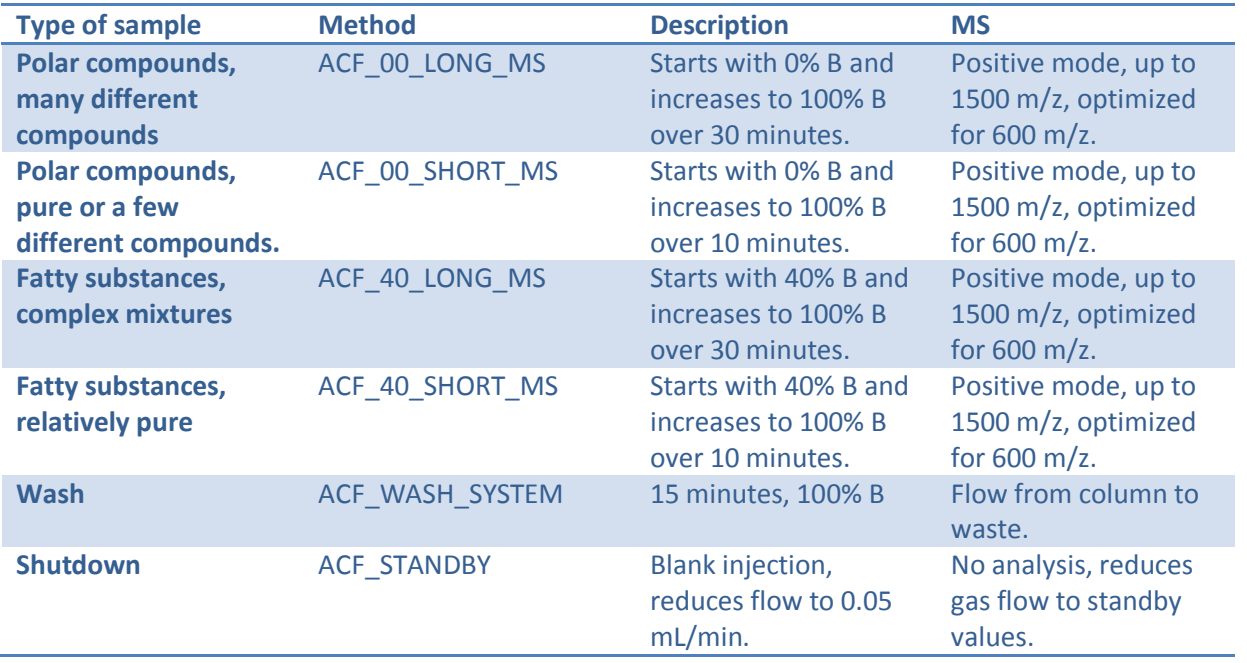

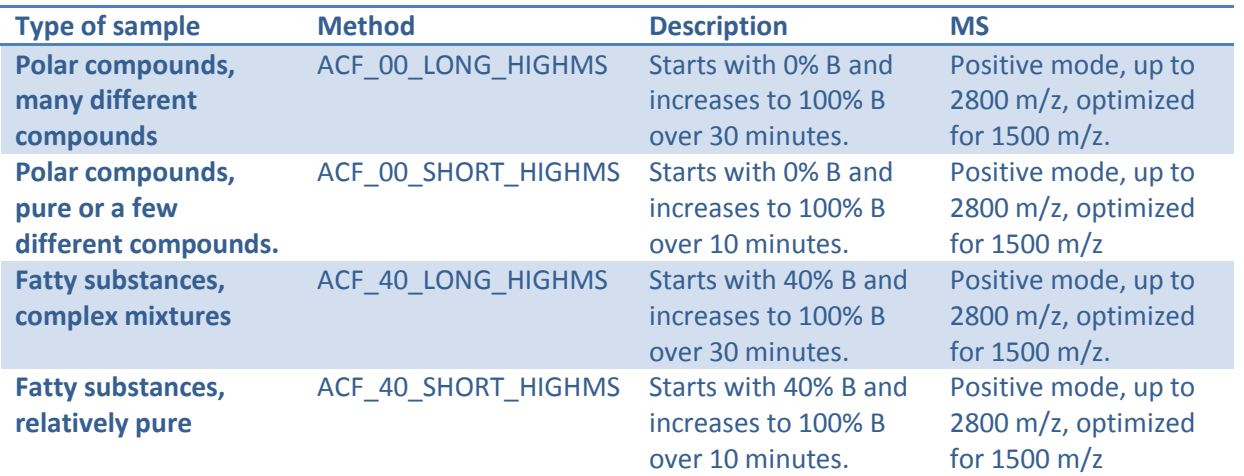

**Number of injections**: Enter 1 (one) or, if it is the first analysis for the day, 2 (two).

**Datafile**: Enter file name. Use Group name, initials and sample identifier. Use underscores (not space) and normal characters (A-Z, a-z, 0-9, \_). Note that it is possible to overwrite previous data if the datafile entries are identical to data already present in the save directory.

**Injection volume**: Use a small number (1 µL) if you are unsure about the concentration. Use up to 10 µL if you have very dilute samples.

 Enter a last line according to the example to put the instrument in standby mode. You do not have to save the sequence. Just press 'Ok'.

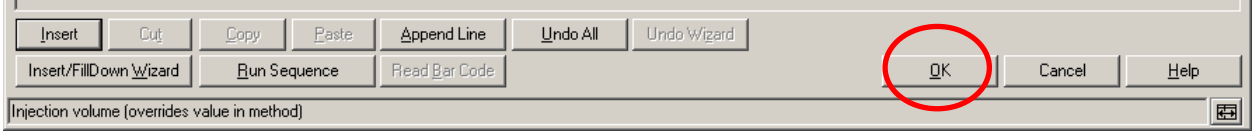

The sequence does not need to be saved, but if you want to save the sequence, use the generic file name "MS-ESQUIRE-A.S".

### <span id="page-5-0"></span>**Start the analysis**

Press the Start button on the main screen.

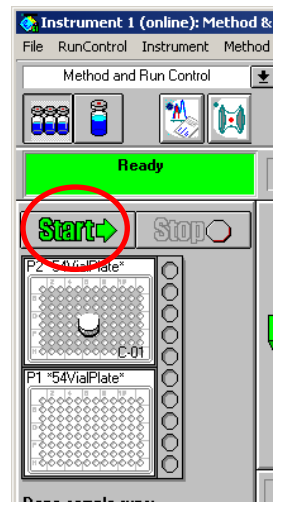

Any question about saving the method should be answered with 'No'.

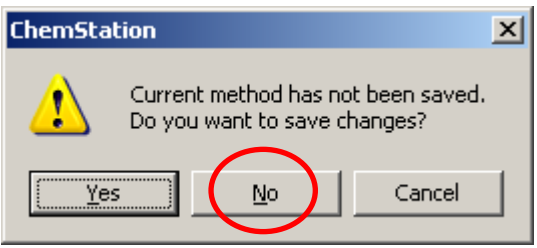

The instrument will start with an equilibration time countdown and then start with the analysis.

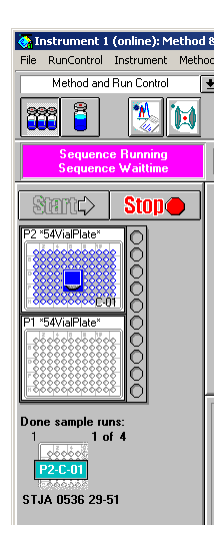

The MS-instrument (right screen) will look like below under analysis.

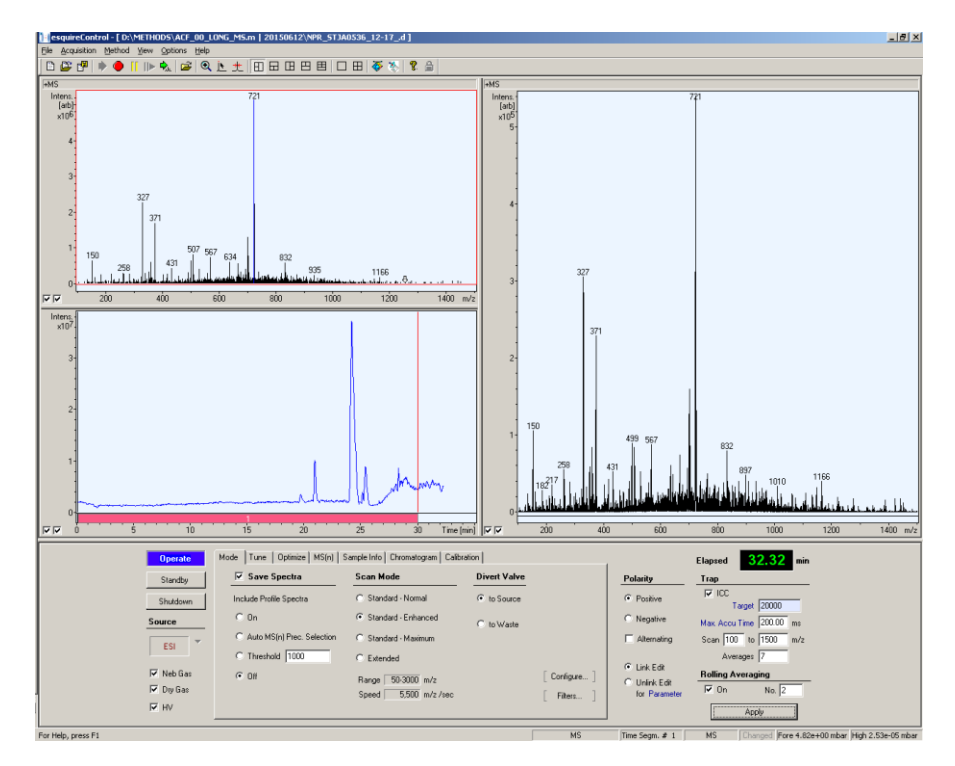

## <span id="page-7-0"></span>**Data processing**

Process the data using the software 'DataAnalysis' on the workstation. The most basic processing is shown below.

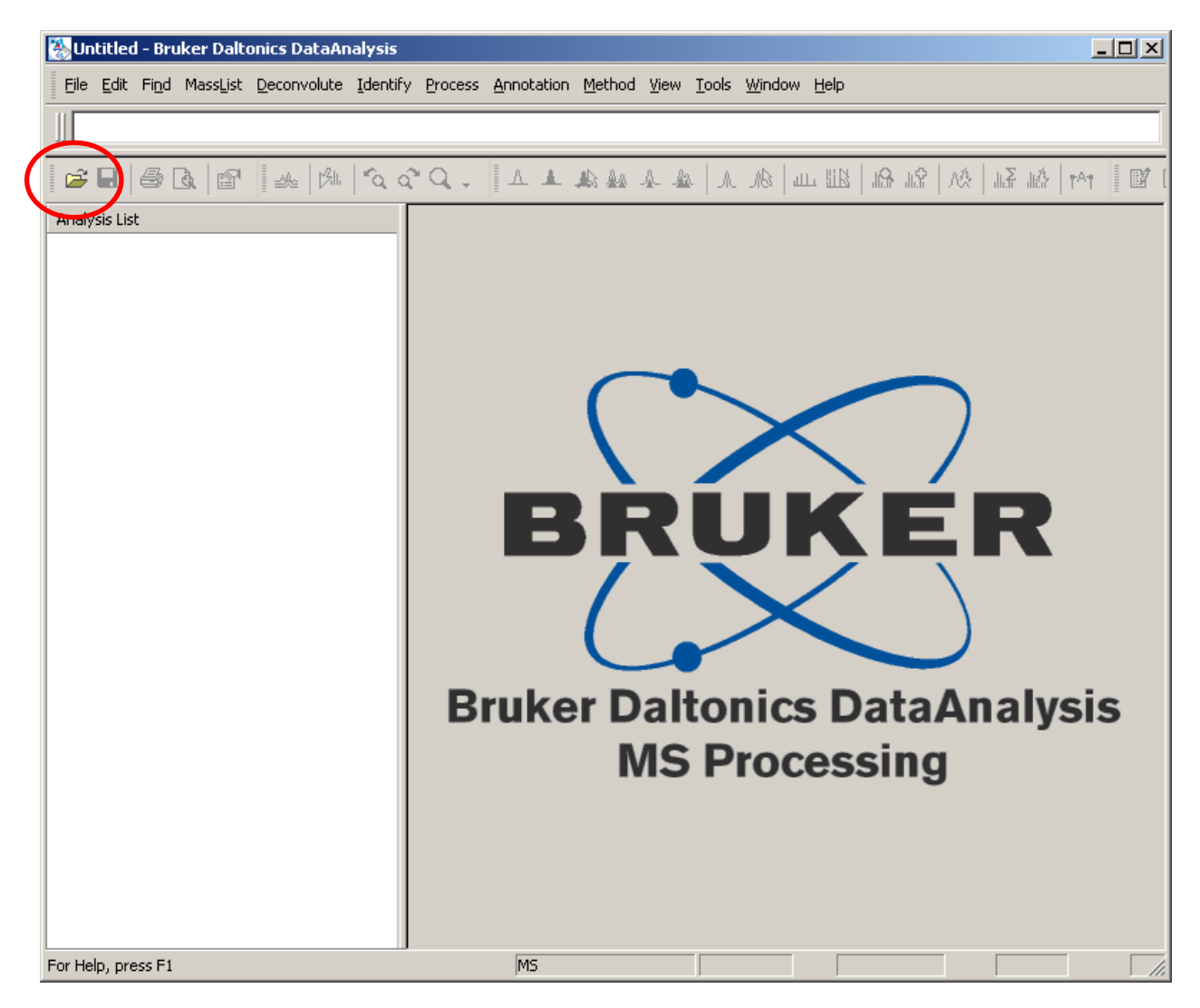

<span id="page-8-0"></span>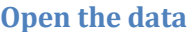

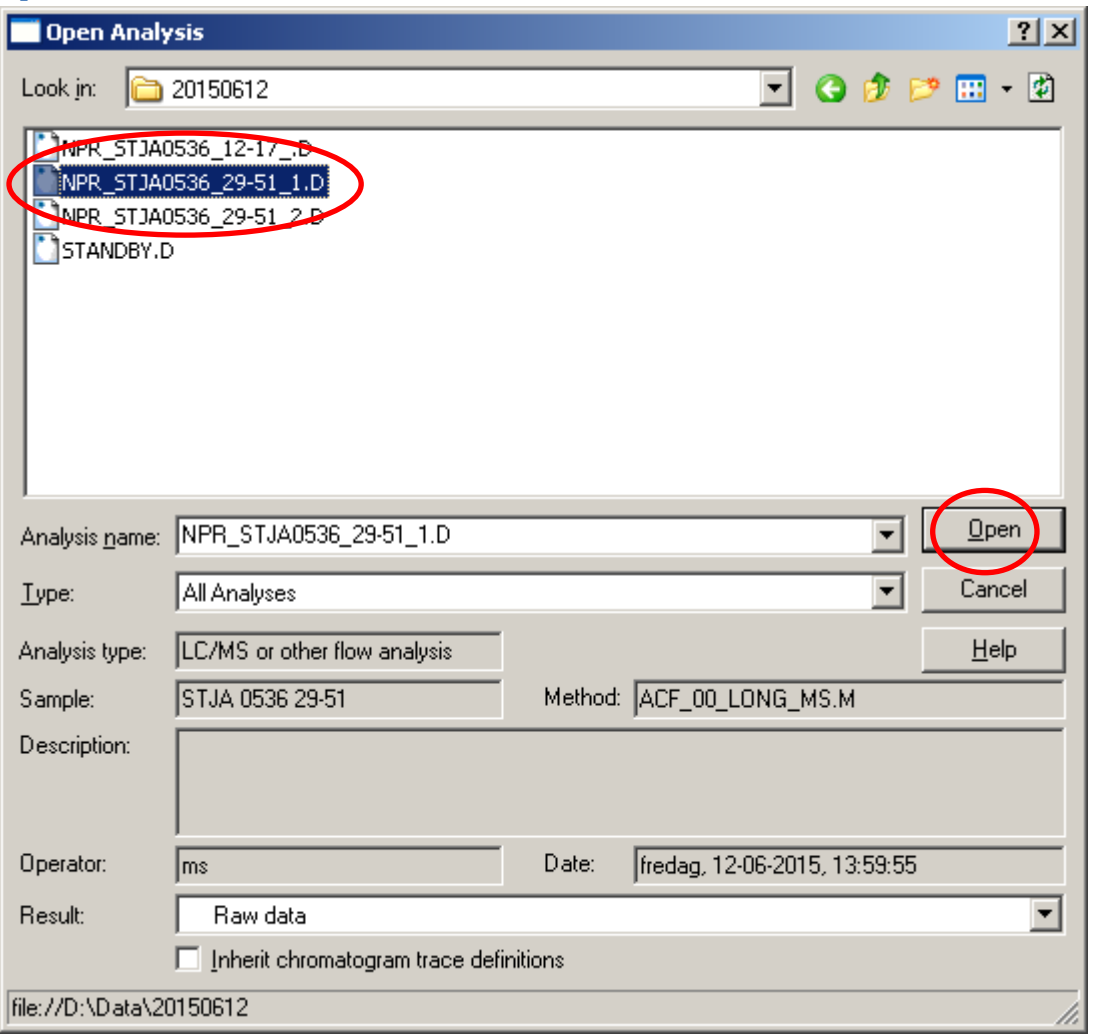

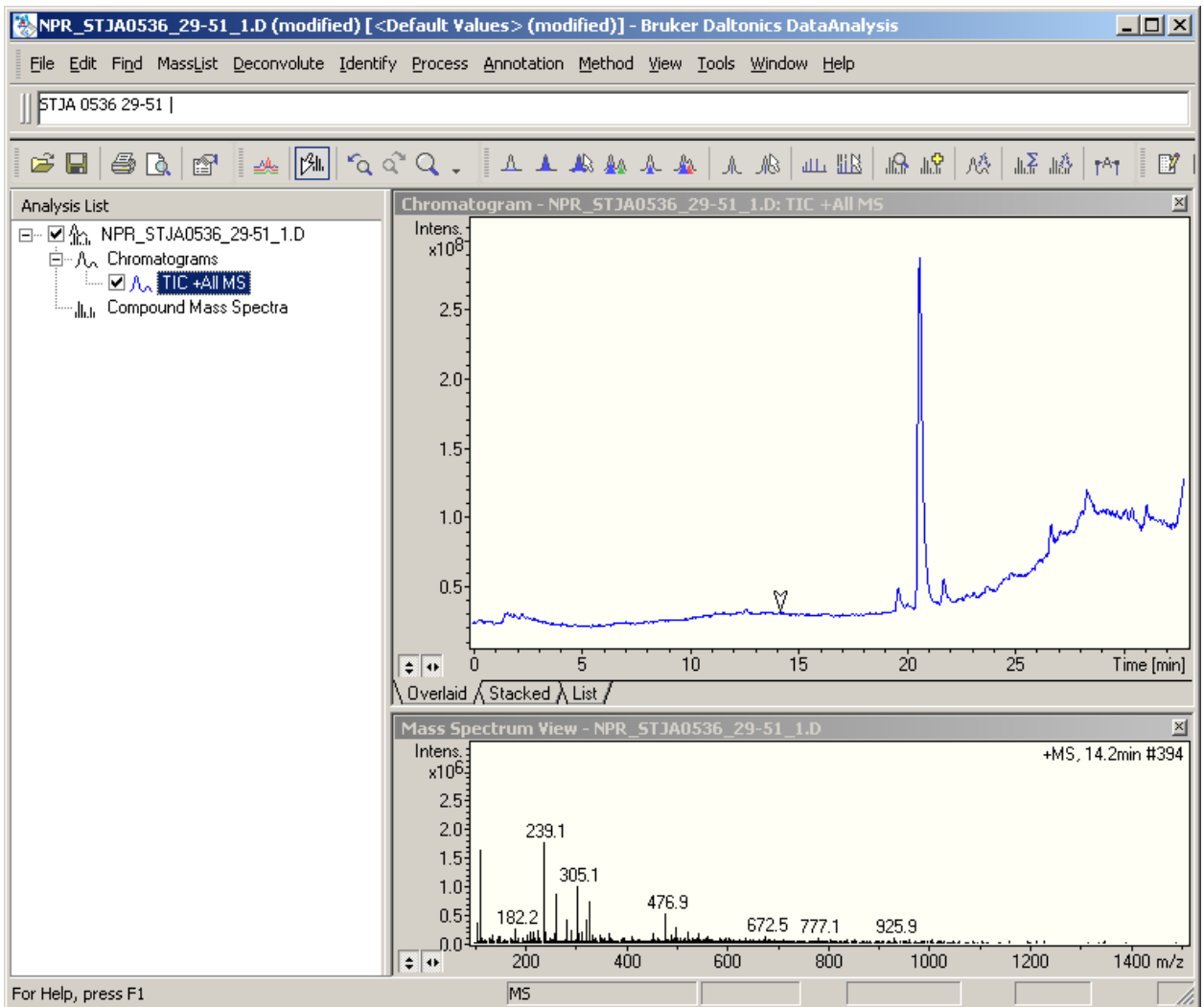

#### <span id="page-10-0"></span>**Define background spectra**

This is sometimes necessary due to impurities introduced when several different researchers are using the instrument, while only a few actually cleans the interface.

Find an empty range in the chromatogram and mark this (there is a button that should be toggled to the inactive state before it is possible to mark ranges).

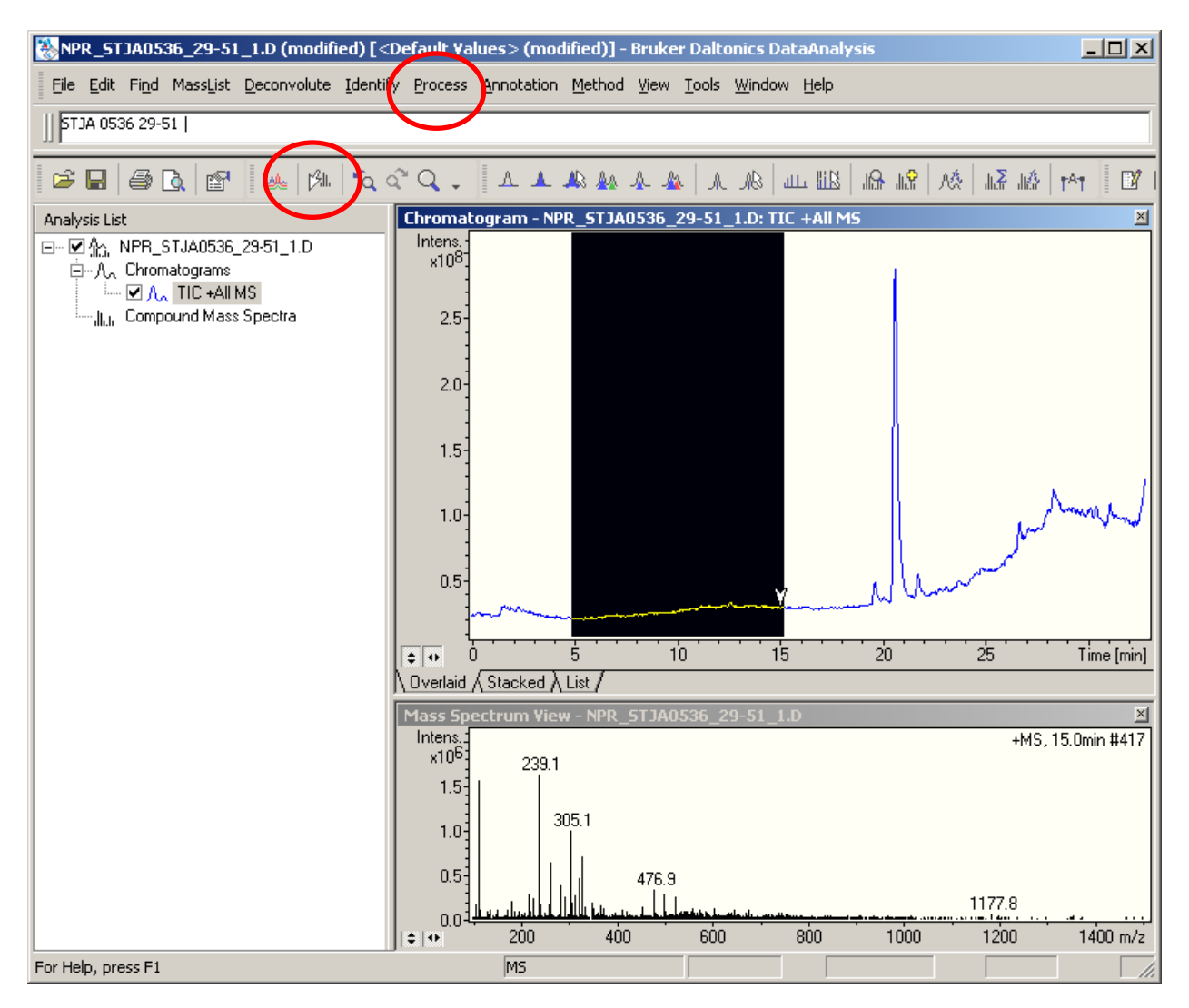

Select Process 
<sup>→</sup> Define Background Mass Spectra.

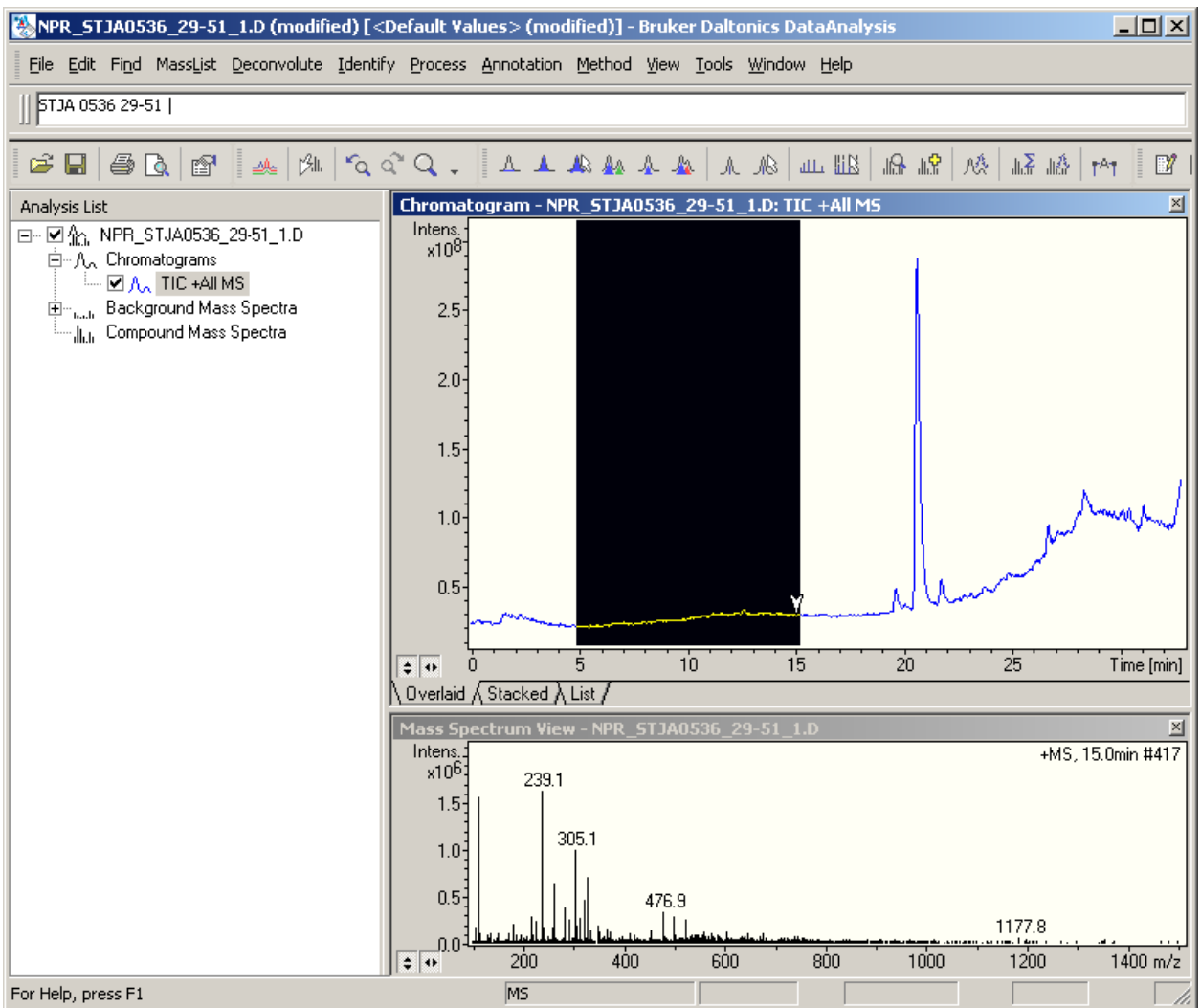

#### <span id="page-12-0"></span>**Define new chromatography traces**

Press F7 and add a base peak chromatogram (BPC, intensity of the largest MS-signal for each time point is plotted against retention time).

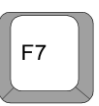

A BPC often gives a good looking chromatogram, but sometimes a peak might disappear completely. Specify a range of masses or use a TIC (Total ion chromatogram) instead.

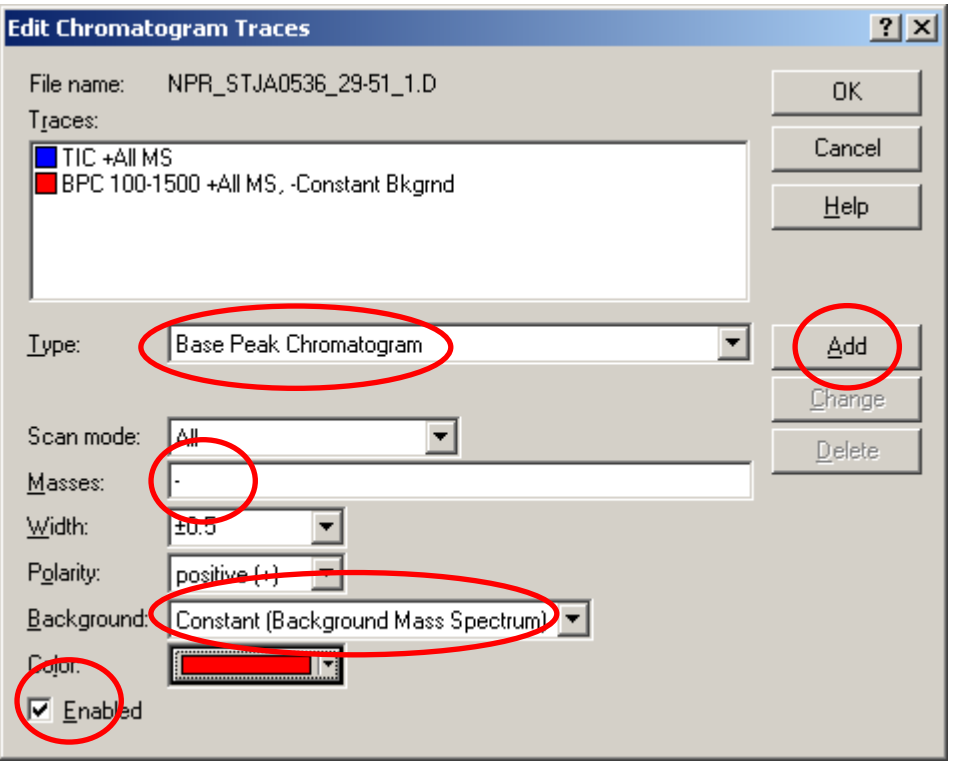

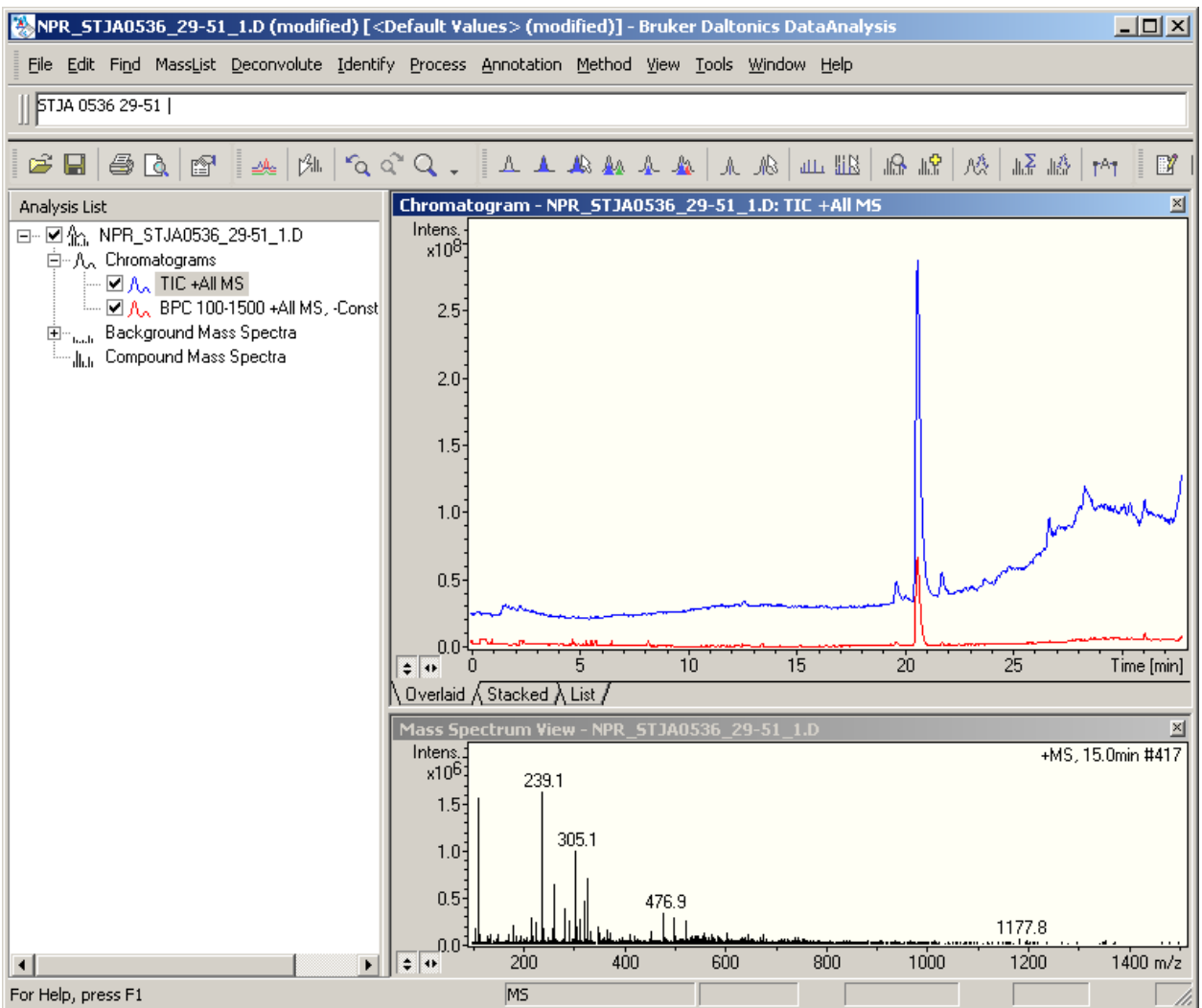

Press F7 again to set up UV-traces.

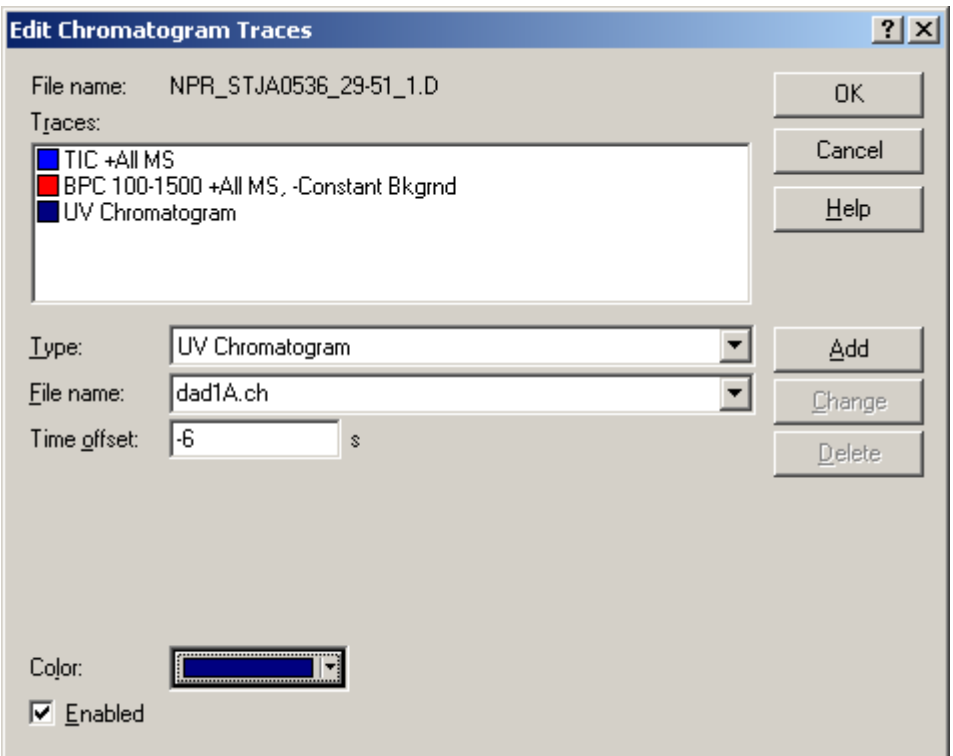

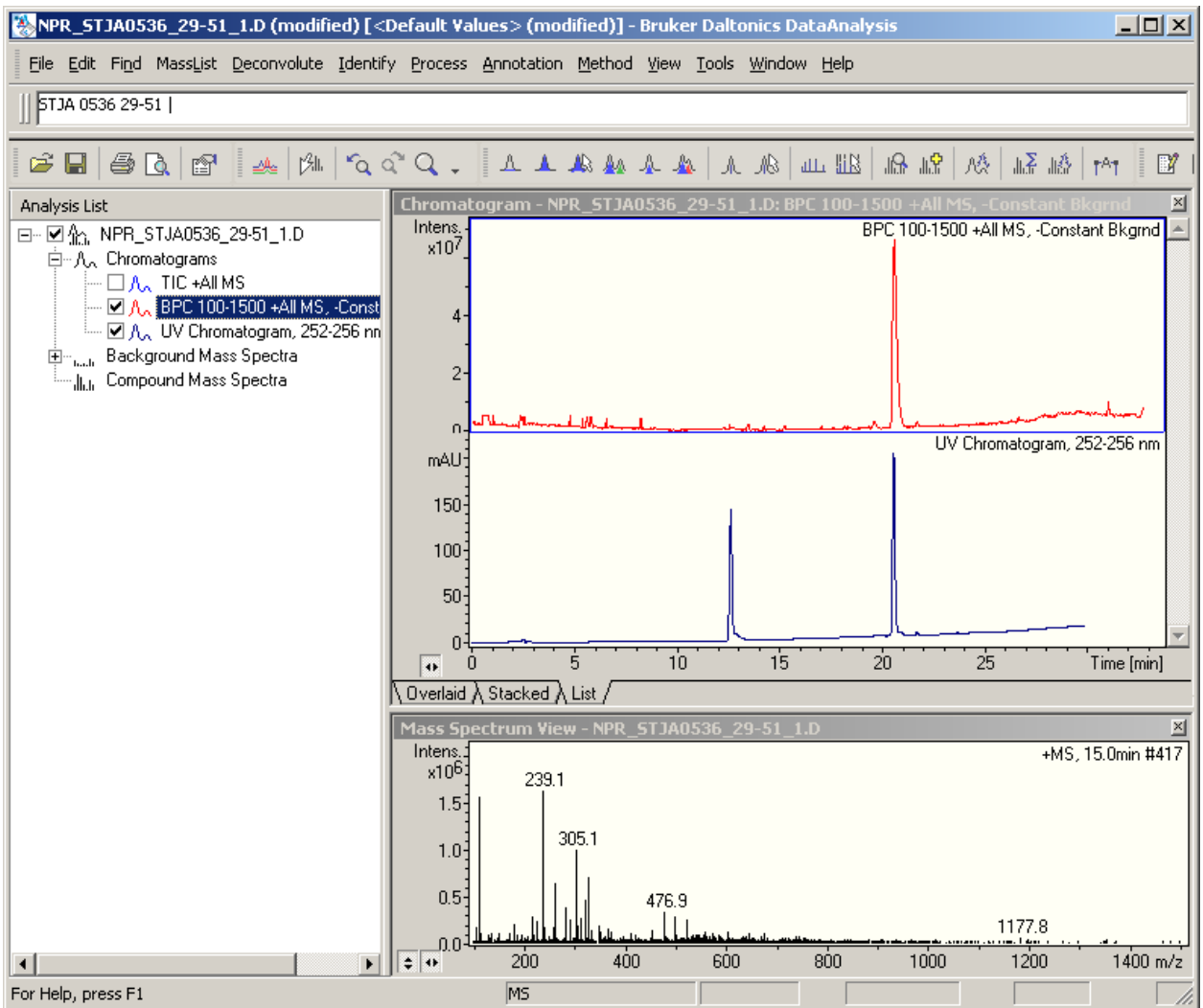

#### <span id="page-16-0"></span>**Pick chromatographic peaks**

Mark the base peak chromatogram in the left pane.

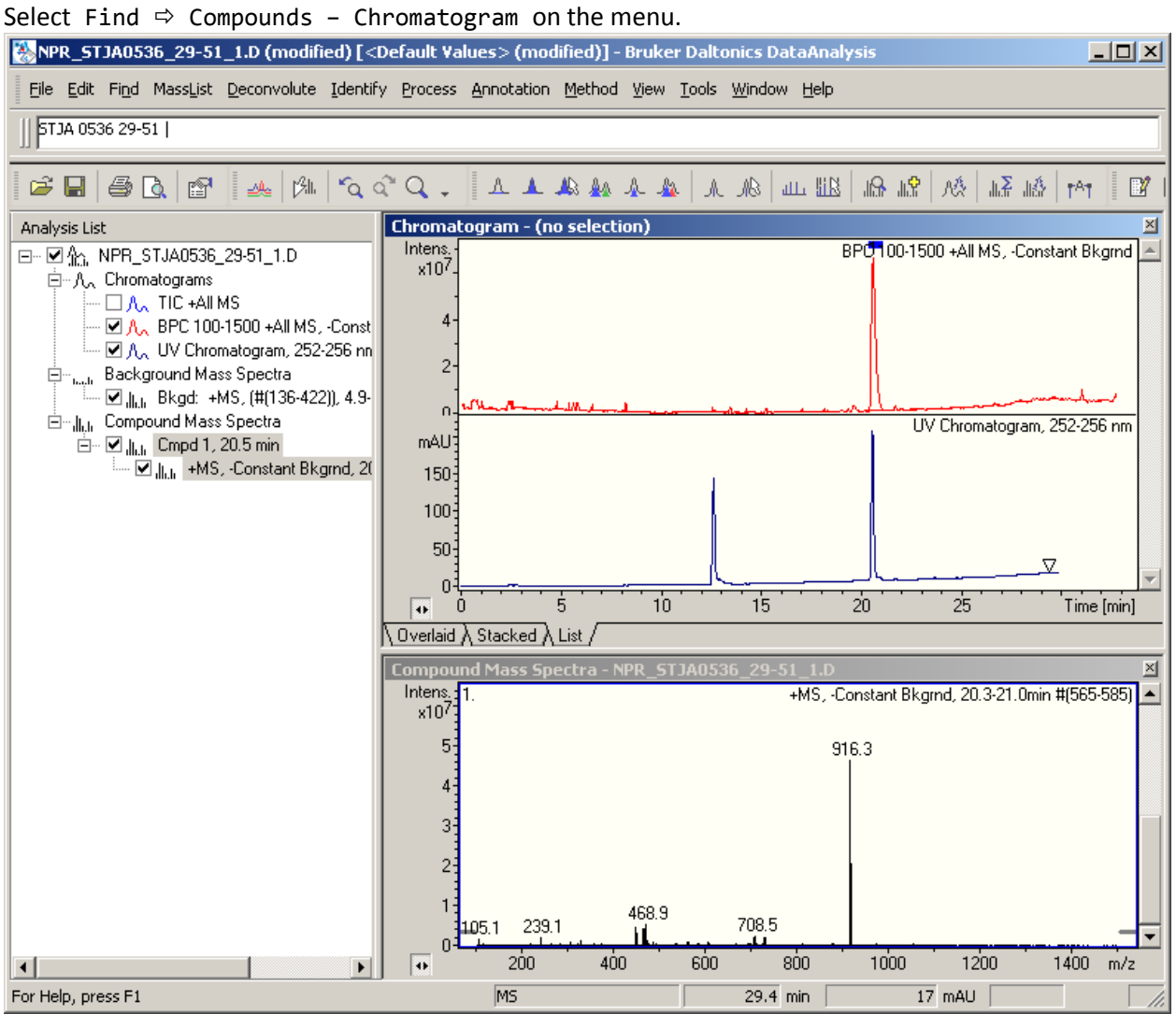

## <span id="page-17-0"></span>**Save results as a pdf.**

Select File  $\Rightarrow$  Send to  $\Rightarrow$  PDF document... on the menu. Select the layout ACF\_1 and save the pdf together with the data (keep the suggested name).

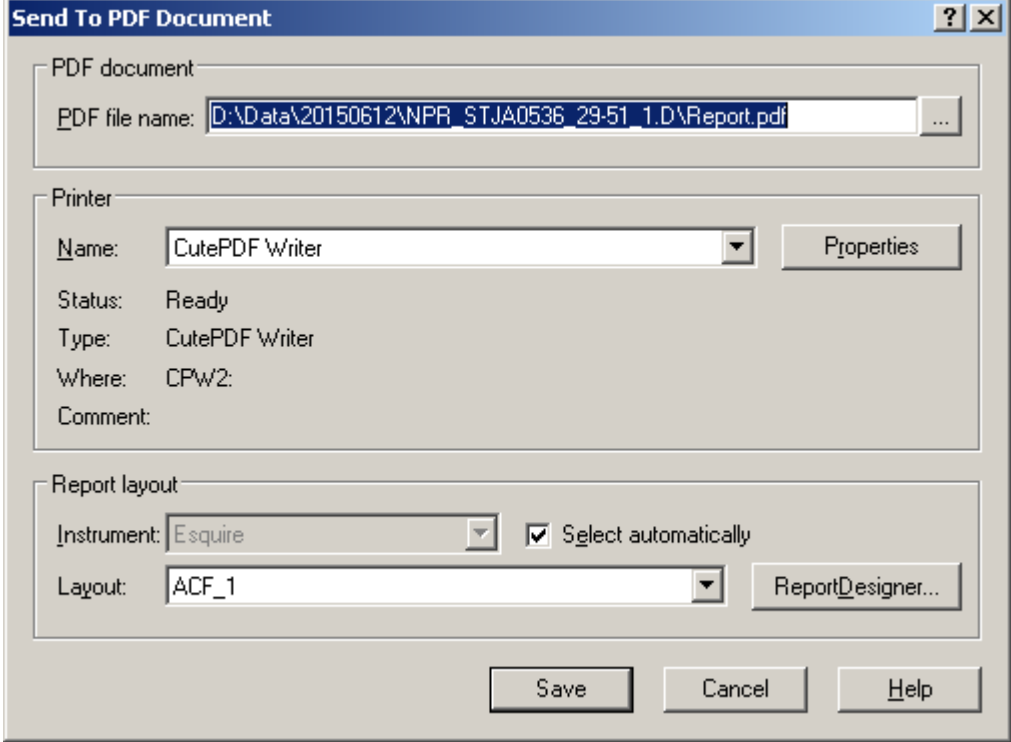

## <span id="page-18-0"></span>**Data retrieval**

The MS-data is automatically zipped and copied to the O-drive of the SUND-network whenever new data is acquired, processed or a pdf is saved in the data folder. Hence, there is no need to manually copy the data using an USB-device. The script responsible for the data transfer is currently running twice an hour.

Access to the ILF O-drive is administered by the IT-department on SUND. Use cable or log in via [https://vpn.sund.ku.dk](https://vpn.sund.ku.dk/) (employed or SUND-computers) or [http://remote.sund.ku.dk](http://remote.sund.ku.dk/) (students or non-SUND computers).

Browse to O:\FTP\MS\MS-ESQUIRE-A\Data and find the appropriate data folder (date). It will contain one zip-file per analyzed sample. Copy and unpack the zip-files to another location, possibly on your own hard drive or your P-drive. Find the relevant pdf-files and print them from your own computer. The workstation by the instrument is currently not connected to a printer.

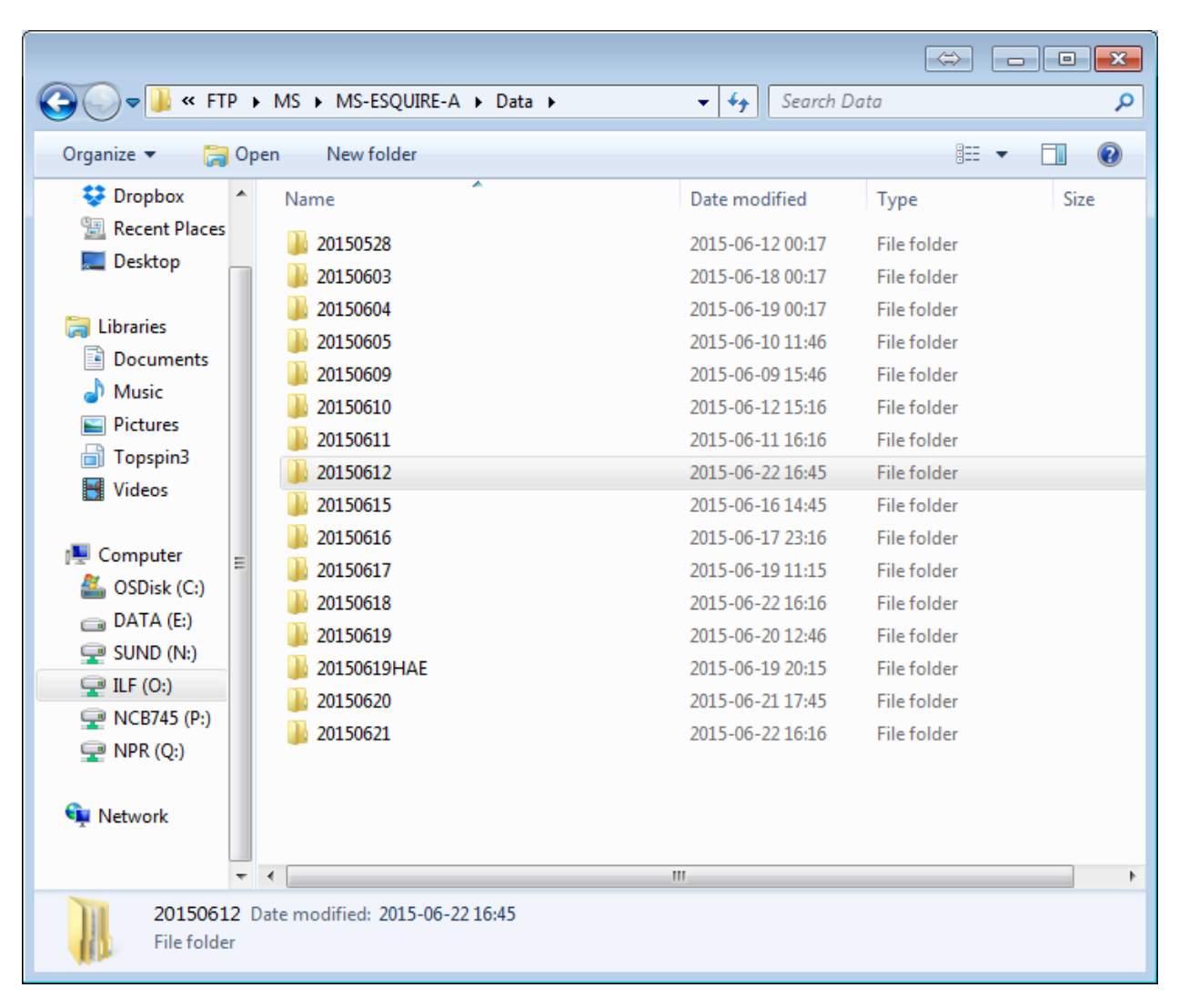

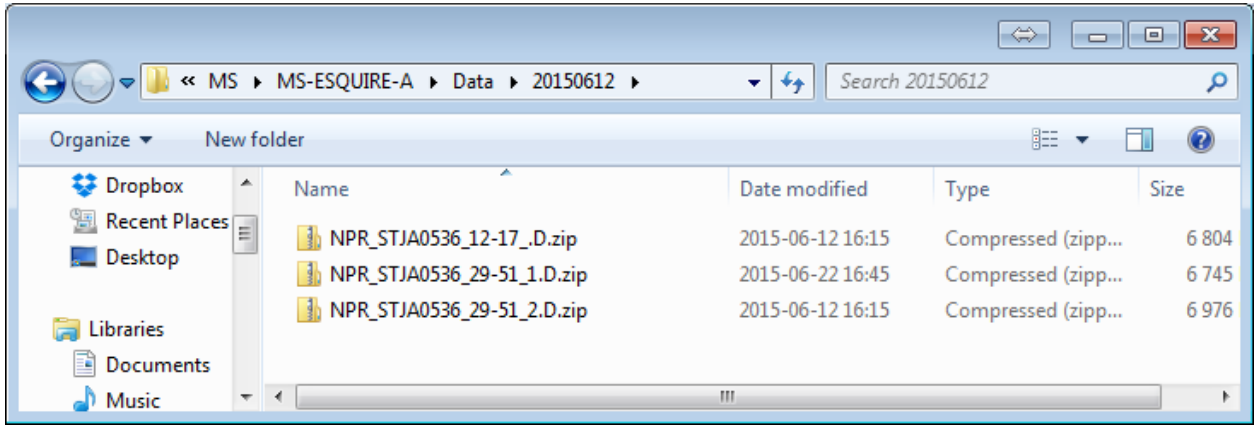

### <span id="page-19-0"></span>**Data handling and archiving**

Data is not deleted from the workstation. Old data (a few months) is moved to a subfolder named ILF2014, ILF2015, ILF2016,.. in the folder OldData-folder on the D-drive. Occasionally, the data is backed up, but it is the users own responsibility to make sure that own data is copied to a more secure location where it is backed up on a regular basis (like the P-drive).

Data copied to the O-drive is automatically deleted after 14 days. This storage is only meant for easy transfer of the data.

### <span id="page-19-1"></span>**Restart guide**

Sometimes a part of the program crashes, leaving other components hanging without the option to close them. Follow the guidelines here to restore the program to working order. Please, send a mail to Nils Nyberg [\(nn@sund.ku.dk\)](mailto:nn@sund.ku.dk) when you have done this.

- 1. Start <sup> $\Leftrightarrow$ </sup> Programs  $\Leftrightarrow$  Bruker Daltonics  $\Leftrightarrow$  Utilities  $\Leftrightarrow$  ProcessCleaner
- 2. Make sure there are no USB-drives attached
- 3. Start  $\Rightarrow$  Shutdown  $\Rightarrow$  Restart
- 4. When the messages '512 -- Chassis fan not detected' and 'F1: Boot' appears: **press F1**.
- 5. Log in (Ctrl Alt Delete). Username and password can be found in small print on the left screen (low left).
- 6. Start  $\Rightarrow$  Programs  $\Rightarrow$  Agilent ChemStation  $\Rightarrow$  Instrument 1 online (icon also on desktop).
- 7. Move Esquire control window to the right screen.
- 8. Instrument 1 (online)  $\Rightarrow$  View  $\Rightarrow$  Set a mark by "System Diagram".
- 9. Instrument 1 (online)  $\Rightarrow$  Sequence  $\Rightarrow$  Load Sequence  $\Rightarrow$  MS ESQUIRE A.S.